## **Downloading the App**

#### **Get the app**

**1 Go the right store.** Access the App Store on iOS devices and the Play Store on Android.

*If you're using a Blackberry or Windows phone, skip these steps.* You'll need to use the web version of the app found here: https://event.crowdcompass.com/asmh2019

**2 Install the app.** Search for CrowdCompass AttendeeHub. Once you've found the app, tap either **Get** or **Install**. After installing, the AttendeeHub app icon will appear on the home screen.

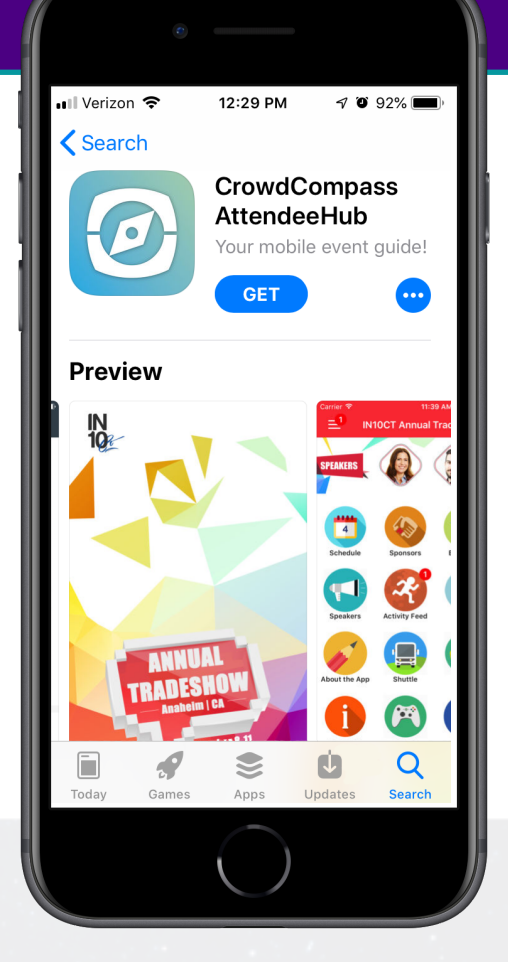

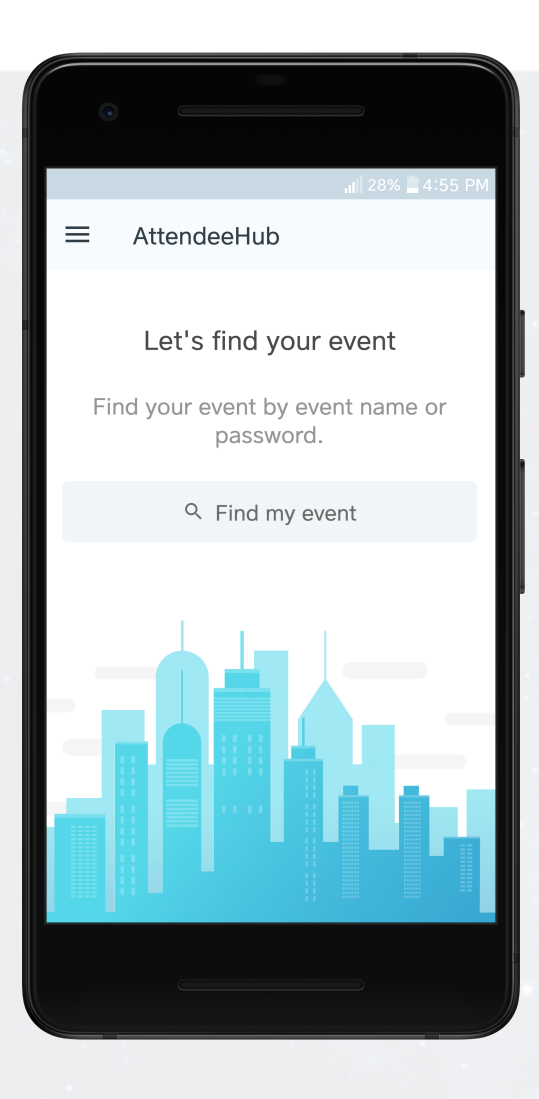

#### **Find your event**

**1 Search the AttendeeHub.** Once downloaded, open the AttendeeHub app and enter **"2019 Annual Conference on Advancing School Mental Health"** in the search bar.

**2 Open your event.** Tap the name of your event, then tap **Download** to open it.

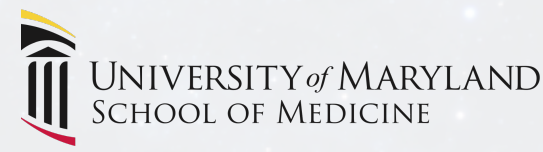

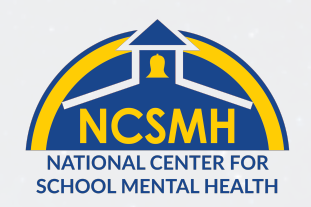

# **Logging In to the App**

### **Enter your info**

**1 Open your event.** Open the AttendeeHub app and select "2019 Annual Conference on Advancing School Mental Health" to open it.

**2 Start the login.** From the event home screen, tap the hamburger button (three lines) in the top left to open the side navigation menu. Tap **Log in for more features**.

**3 Enter your details.** Enter your first and last name, then tap **Next**. Enter the email address where you'd like your verification code sent, then tap **Next** once more time.

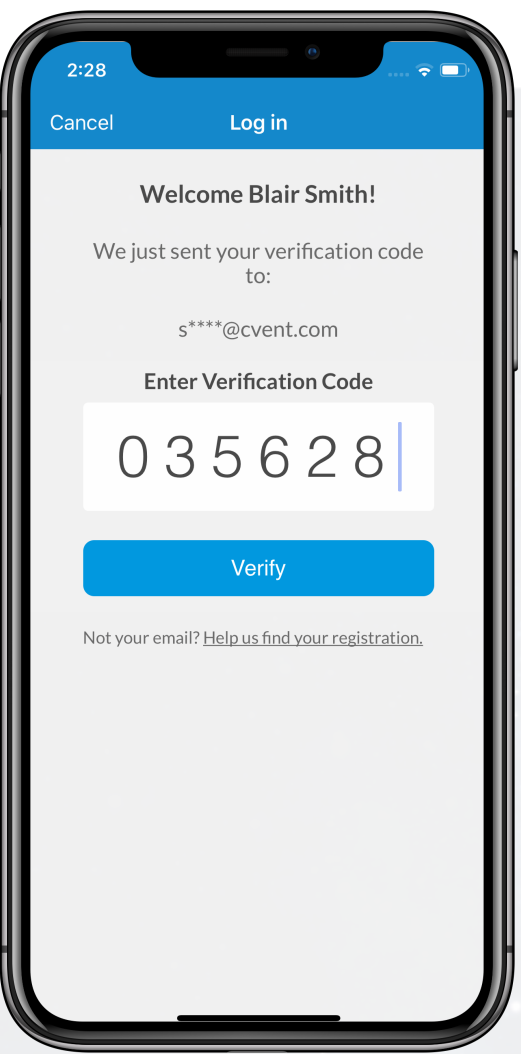

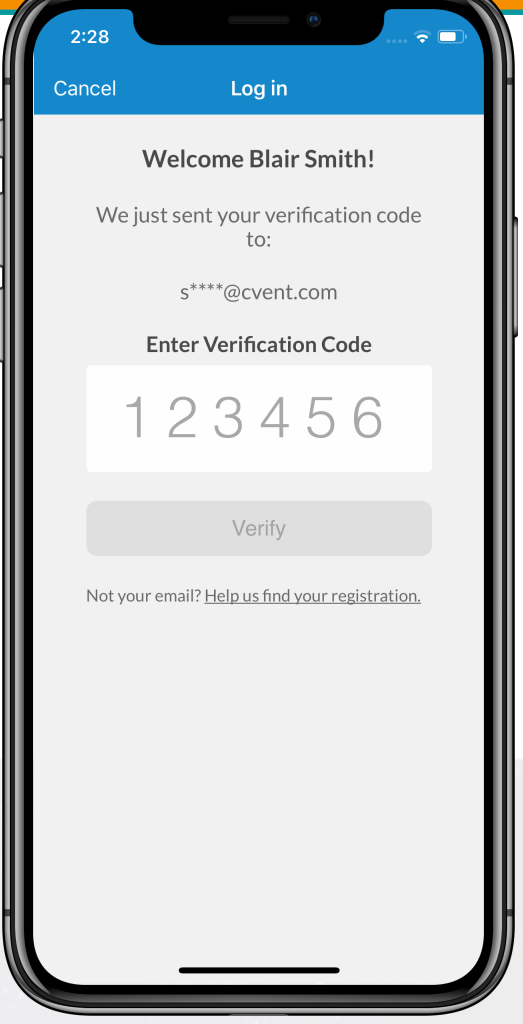

#### **Verify your account**

**1 Open your email.** Exit the app and open your verification email from CrowdCompass. You'll see it includes your **six-digit verification code**.

**2 Enter the code.** Return to the app and enter the verification code, then tap **Verify** to log in-you're all set!

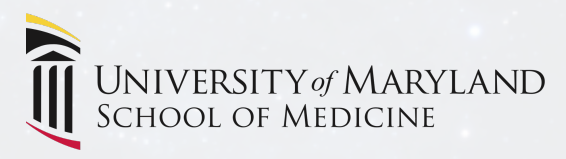

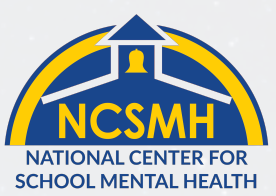

## **Allowing Push Notifications**

### **On iOS/iPhone**

**1 Access the Notifications menu.** After you have downloaded the app, go to **Settings**, then **Notifications**, then **AttendeeHub**.

**2 Turn on Notifications for the app.** Switch **Allow Notifications** on. We will send relevant reminders and updates throughout the conference.

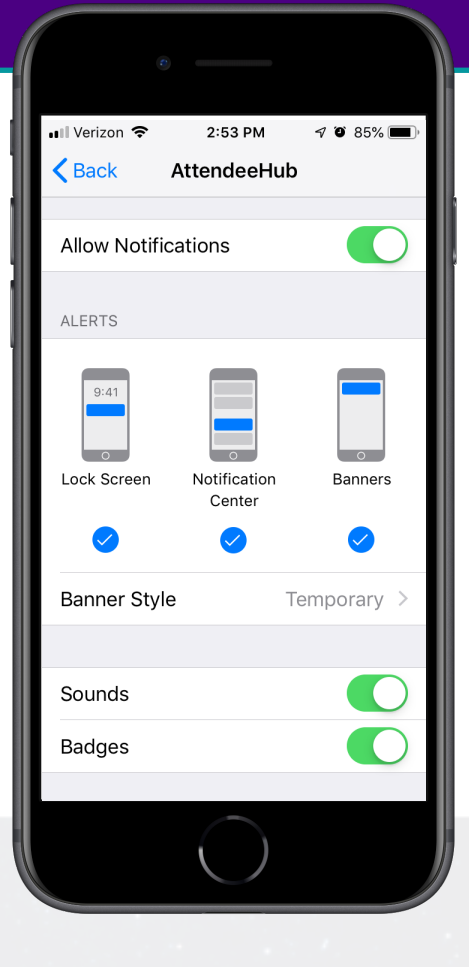

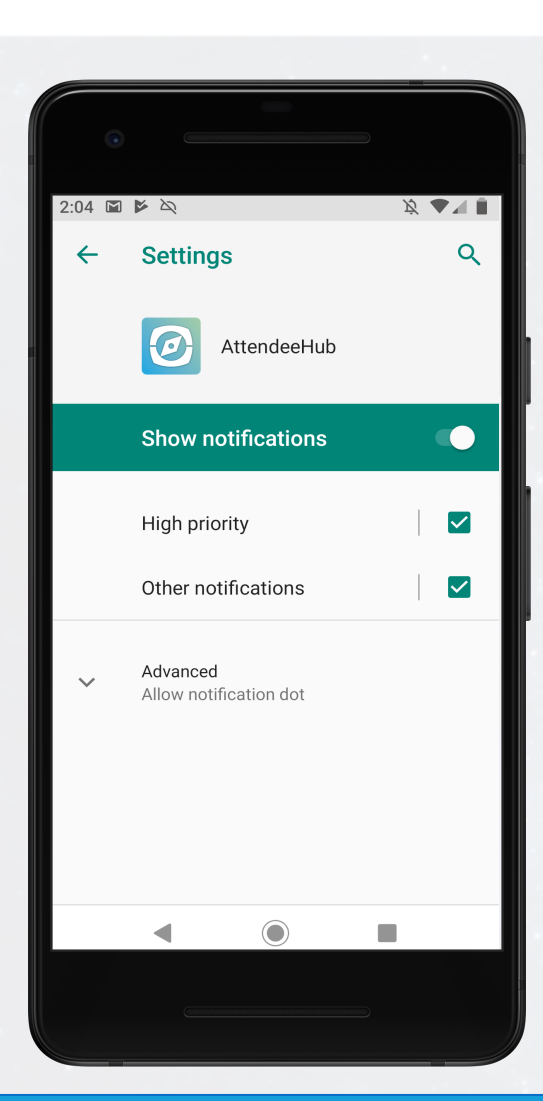

### **On Android**

**Note:** Not all Android phones are the same. The directions below walk you through the most common OS, Android 9.0.

**1 Access the Notifications menu.** Open your device's Settings app. Tap **Apps & notifications**.

**2 Turn on Notifications for the app.** Scroll down and tap **See all apps**. Find your event's app on the list and tap its name. Tap **Notifications**, then switch **Show notifications** on.

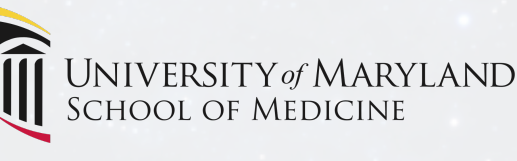

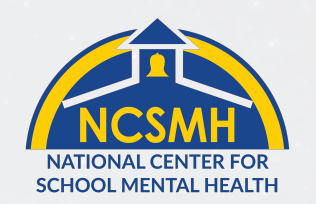